## **How to watch a SailOnLine.org (SOL) race via Google Earth**

This event is free of charge for ALL, except the Internet connection and traffic costs. There will be no entry fee what so ever, so pls. consider a small donation to our children around the world via<http://www.unicef.org/>

First of all you need to have Google Earth soft ware installed on your PC. If you do not have it installed, you can follow the link below and down load it free of charge. <http://www.google.com/earth/download/ge/>

When the down load and installation of Google Earth soft ware is settled, it's time to go to SOL´s home page. Follow this link<http://www.sailonline.org/>

Now it´s time go to Google Earth via SOL.

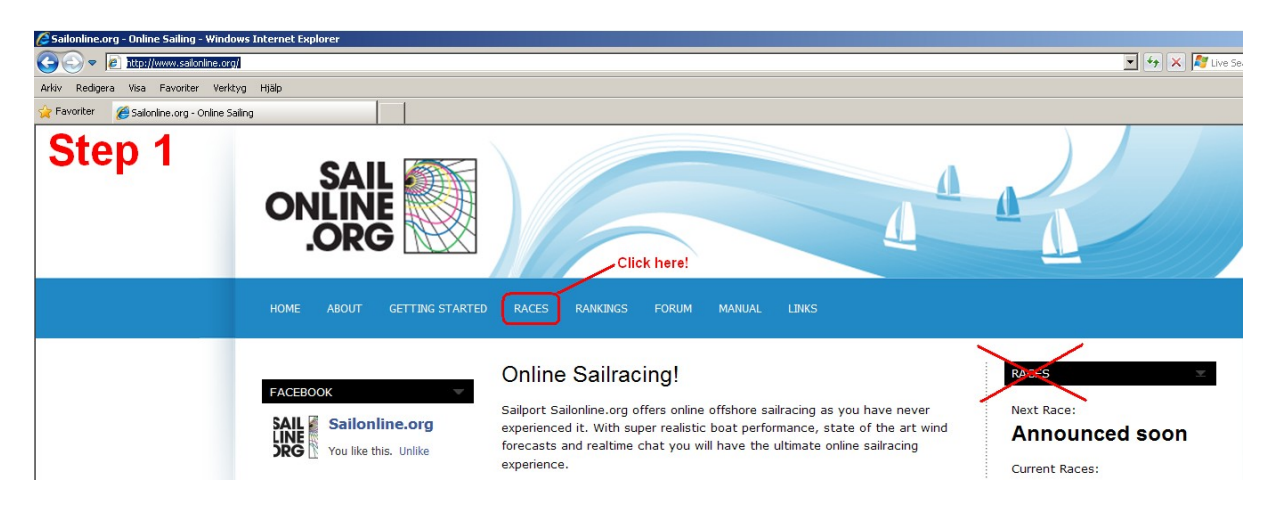

**Step 1.** Click on **RACES** on top of the page

**Step 2.** Chose the race you want to watch and click on Google Earth below race info..

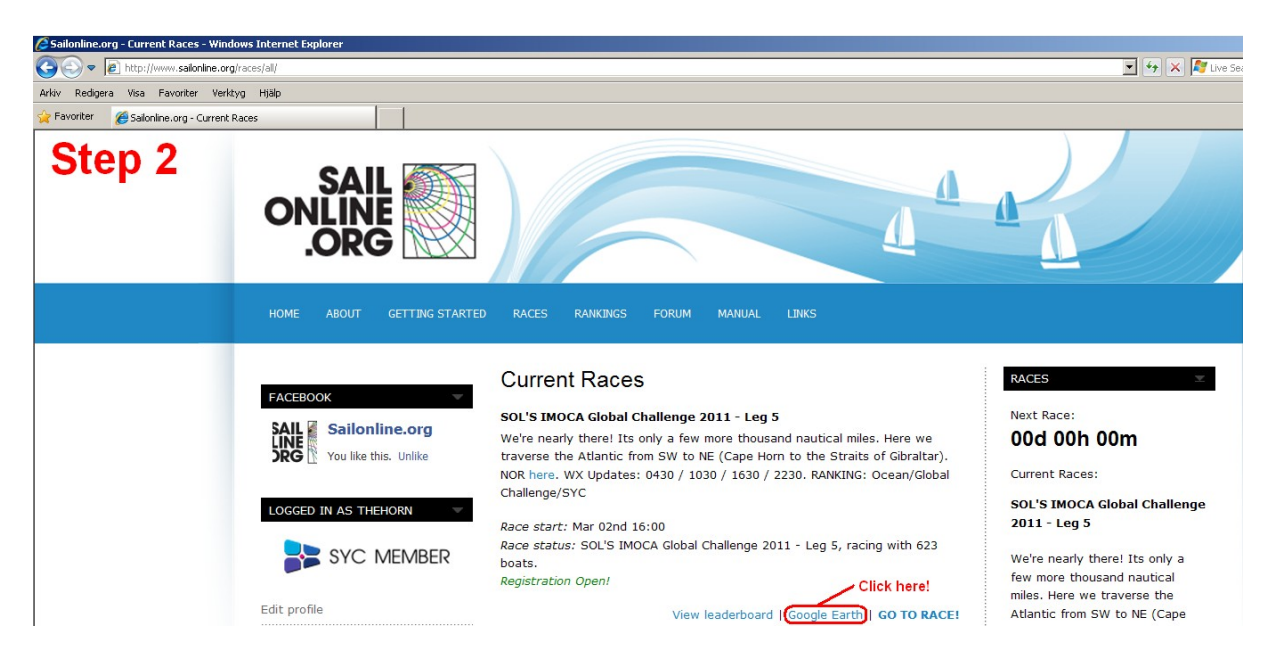

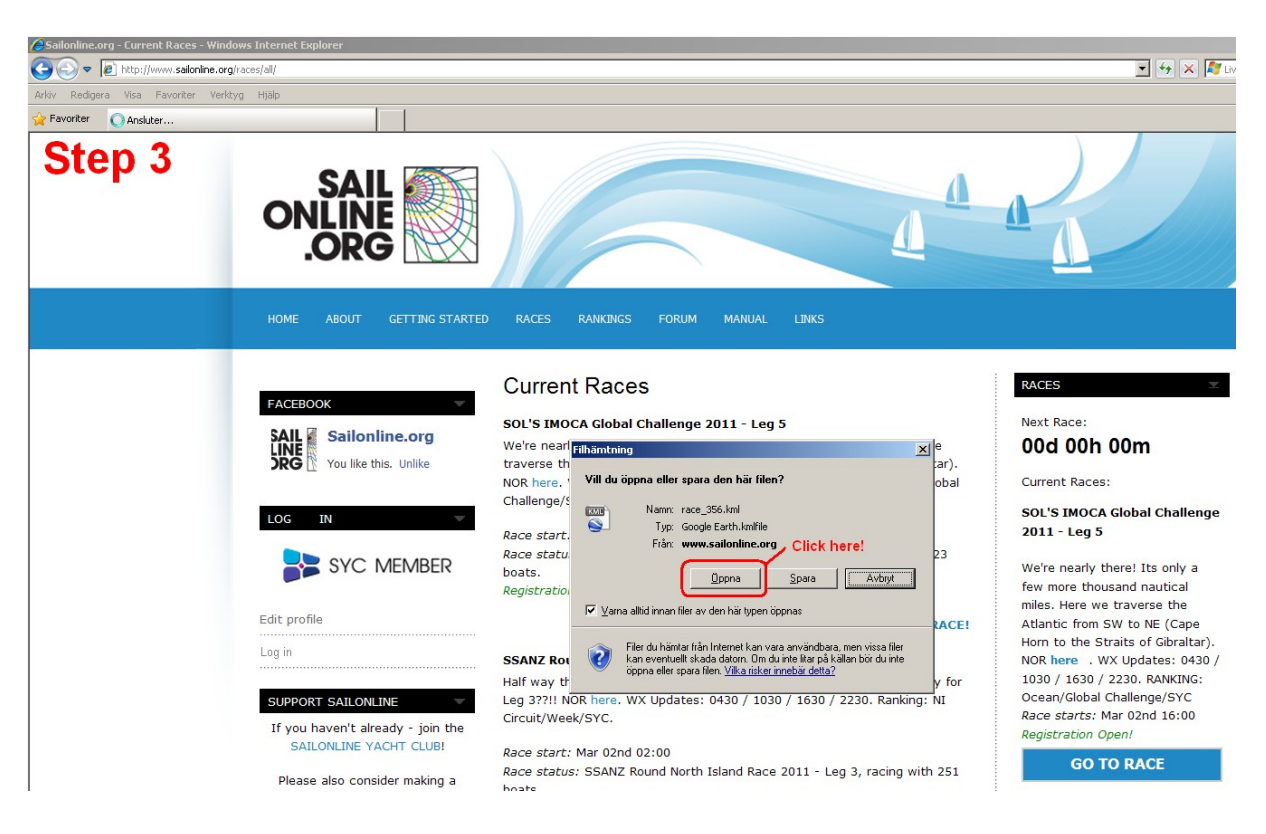

**Step 3.** Now it's time to open the Google Earth kml file. Click on "Open".

**Step 4**. Close the "Start up tips" window by clicking on "Close".

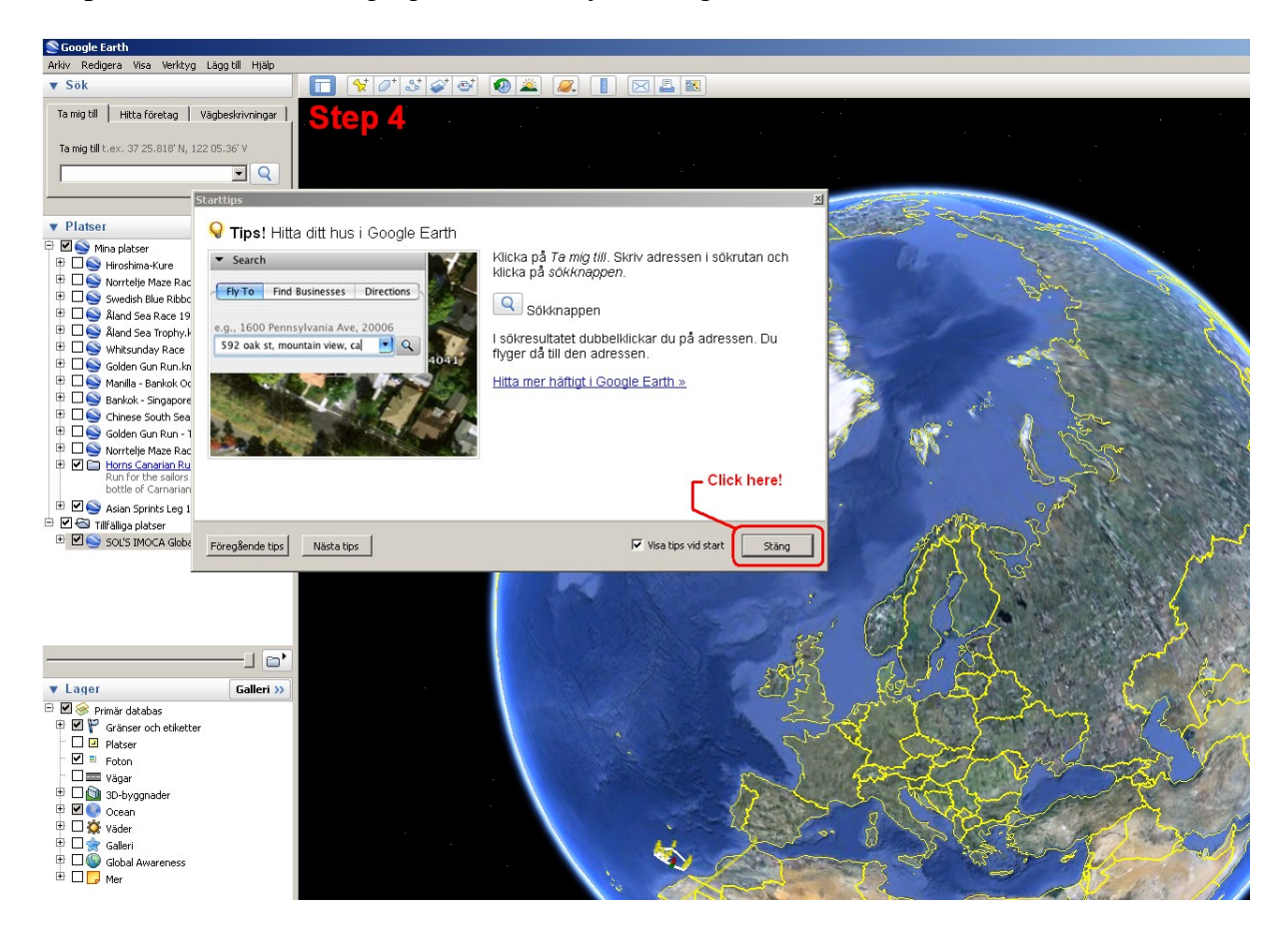

**Step 5.** Chose the race you want to watch and double click on the name of the globe to the left. The globe on your screen will automatically turn to the chosen race area.

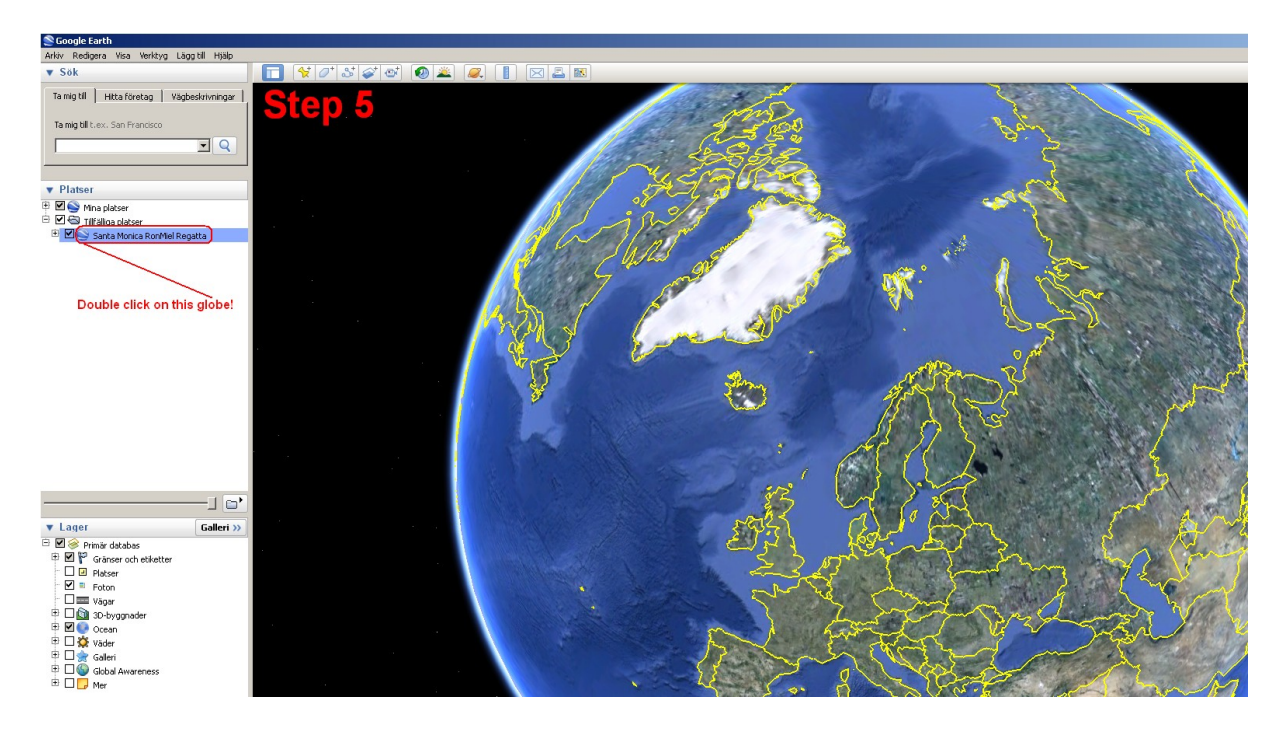

**Step 6.** Now you can zoom in the race start or the field of racing sail boats.

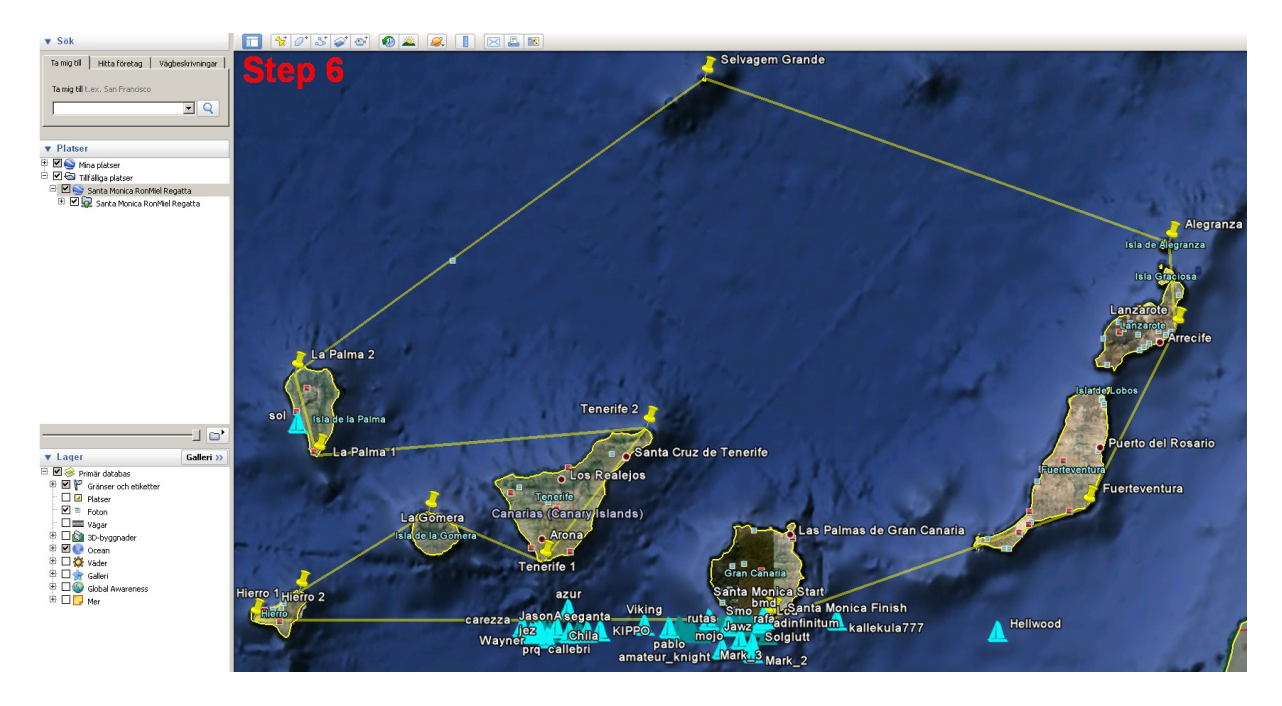

**Hope you enjoy the race and cheer on you favourite boat/skipper.**

**Best regards The SOL Crew & Mr & Mrs Horn (TheHorn & TheAlice)**